#### **Tutorial Workflow automation Hot Tickets**

This tutorial demonstrates how to use Digital printing Hot Tickets in Asanti 2.0.

Download the Asanti Sample Files via the Asanti Client (Help > Asanti Online > Download Sample Files).

# **1. Hot Tickets for manual placement**

# Create Hot Ticket

- 1. Click the Hot Tickets link at the bottom of the client window to navigate to the Hot Tickets window.
- 2. In the Hot Tickets window, select File
	- Select Category Asanti.
	- Select template Asanti.
	- Enter Hot Ticket Name: Manual placement.
	- Select the Printer.
- 3. Click Open.
	- The Hot Ticket automatically opens in Layout editor.

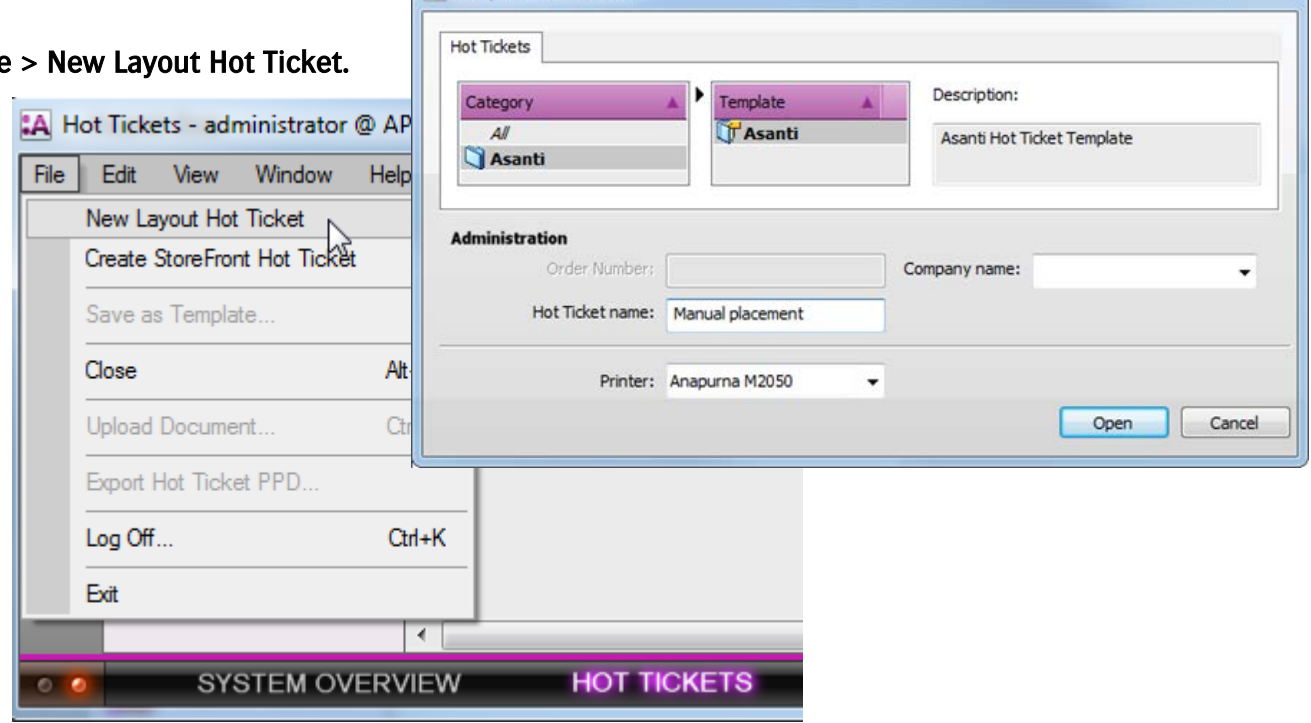

:A Templates - APESX1S8

Don't upload files when this Hot Ticket is opened in Layout editor. Don't create additional sheets in a Hot Ticket.

 $\Sigma$ 

#### Tutorial **Workflow automation Hot Tickets**

- 4. Change the required settings in:
	- Job-Setup > Media inspector. Select the following settings:
		- o Media: Generic
		- o Size: 850x1300mm.
		- o Quality: Standard.
	- Job-Setup > layout Sheets inspector.
		- o Make sure that Automatically place images on sheets is not selected: In the resulting jobs, images will not be placed automatically on a sheet.
	- Job-Setup > Finishing inspector. Select e.g. the following settings:
		- o Cutter: Zünd
		- o Finishing margins: iCut Corner marks, between 5.
	- Color Management inspector. Select e.g. Color Management Simulate.
	- Job-Setup > Preflight inspector. Select e.g. Asanti Fixes from the drop down list.
	- Job-Setup > Job Identification inspector.
		- o If wanted, you can still change the Hot Ticket name.
		- o Enter e.g. a remark "This is my remark"
- 5. Submit Job
	- Choose Print Files: Make and hold
		- o 'Hold' will put the resulting jobs in hold before the render.
		- o 'Make and hold' will put the resulting jobs in hold after the render.
		- o 'Make and send to printer' will automatically output the resulting jobs.
	- Choose Cut Files: Make and send to cutter.
		- o 'Hold' will not automatically output the cutting files for the resulting jobs.
		- $\circ$  'Make and send to cutter' will automatically output the cut files for the resulting jobs.

When images are placed manually on the sheets, these 'Print & Cut Files' options are used as default when you click the 'Submit Job' button. When images are placed automatically on the sheets, the resulting jobs will automatically process according to the 'Print & Cut Files' options.

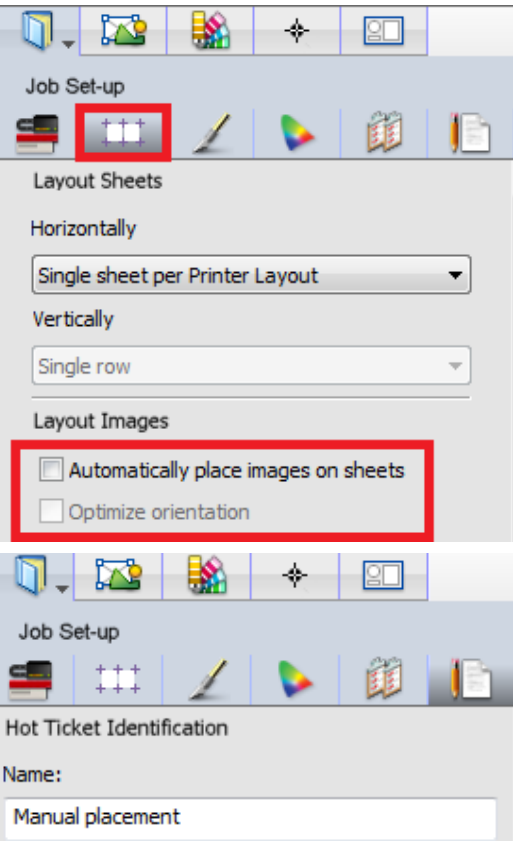

#### Import images

- 1. In Windows explorer, browse to \ \[YOUR ASANTI SERVER] \Hotfolderroot \Manual placement
- 2. Copy files to Hot Ticket Name folder: Woman with grapefruit 493x740.jpg and Asanti Box\_Pantones.pdf .
- 3. Another way to input a file to a Hot Ticket is by dragging the file to the Hot Ticket in Asanti: drag ASANTI Visual 390x250.pdf to the Hot Ticket . For each document that is copied to the Hot Ticket , a job is created. Al l jobs automatically process the

documents until they arrive in the image panel. The jobs are in an idle state.

## Output a job

- 1. Click the Jobs link at the bottom of the client window to navigate to the Jobs window
- 2. Edit job Woman with grapefruit 493x740. This opens Layout Editor. The settings in the Job -Setup inspectors are set the same as in the Hot Ticket (e.g. Finishing inspector > Cutter = Zünd).
- 3. Drag the image on the Sheet .
- 4. Submit job, Print Files: Make and Hold, Cut Files: Make and send to cutter .

## Preparing jobs to be merged

- 1. Edit job Asanti Box\_Pantones to open the Layout Editor.
- 2. Select the image in the Image pane .
- 3. Select the Image inspector.
- 4. Change number of copies to 10 (1).
- 5. In the Finishing settings, edit Content element Frame (2).
- 6. Change Content Element (3) to PANTONE 1635 C and click OK.
- 7. Submit job, Print files: Make and Hold.

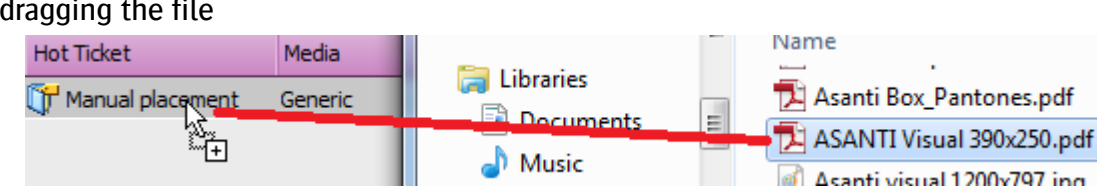

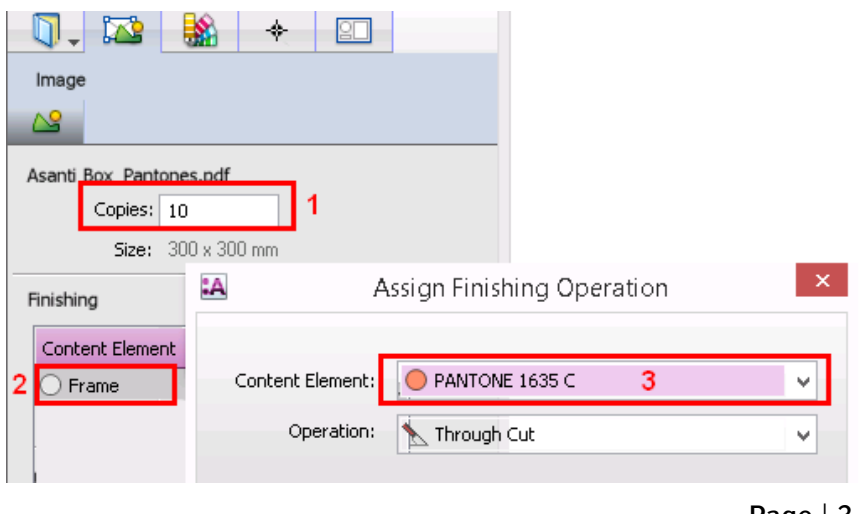

### Merge jobs

- 1. In the jobs list select jobs Asanti Box\_Pantones and Asanti Job Med Visual 390x250 (use SHIFT OR CTRL key to select multiple jobs). **E Si** Manual placement 2. Context-click the selected jobs > Merge jobs.  $\mathcal{R}_d$ ASANTI Visual 390x250 Archive Jobs 3. Specify the Job Name and order number in the Merge Assistant. ٩, m Asanti Box Stop Archiving/Importing 喩. 4. Click the Merge Jobs button to open the Layout Editor. 心 Woman w Merge Assistant matic ou Export santi visi Select jobs to be merged Delete Jobs ext board Order Job **Finished By** Submitted On Product Edit Job. Voman w **▽ る 日 Manual placement** Today, 13:18 Unbound Flat - single-sided Asanti Box Pantones ■ 2 Pa Ba Manual placement Unbound Flat - single-sided ASANTI Visual 390x250 Today, 13:18 santi Box Select All  $\mathbf{H}$  . hti **Hold Jobs** Jobs to be merged: 2 out of 2 (ignoring 0 unsupported jobs) Resume Jobs Total pages/parts: 2/2 Merge Jobs... Merged Jobs Merger job Job Name: my new job name Use Job ticket from: Job "Asanti Box Pantones"  $\Box$  Delete: Change... Order Number: merged jobs After davs یہ (a) Immediately Close Merge Jobs
- 5. Sheet > Auto Layout Images…
- 6. Select Type: True-Shape Nesting.
- 7. Click Auto Layout 2 Image(s).
	- Asanti Box\_Pantones is placed 10x,
	- Spot PANTONE 1635 C (= the Through Cut Operation) is used for the nesting.
	- Asanti Visual 390x250 is placed 1x.
- 8. Submit job, Print Files: Make and hold, Cut Files: Make and send to cutter.
- 9. Close Merge Assistant.

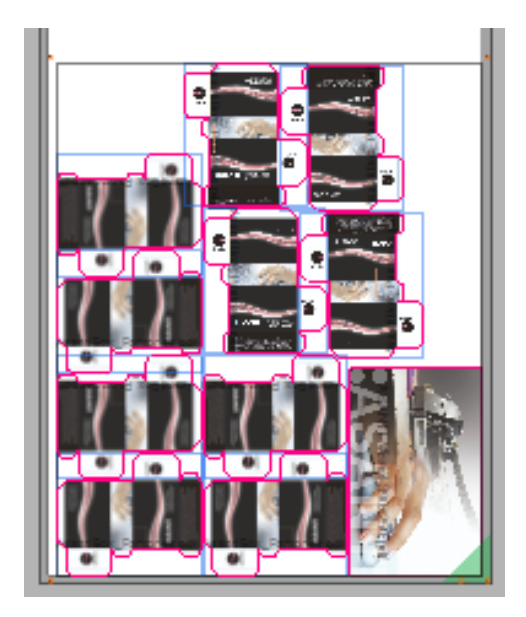

### Hiding merged (original) jobs

- 1. Context click the Custom Filter at the left side of the jobs list and choose Edit.
- 2. Click the Clear All button.
- 3. Enable checkbox for a merged job.
- 4. Set dropdown list for merged job to Is Not.
- 5. Click OK. The merged (original) jobs are now hidden (Asanti Box\_Pantones and Asanti Visual 390x250).

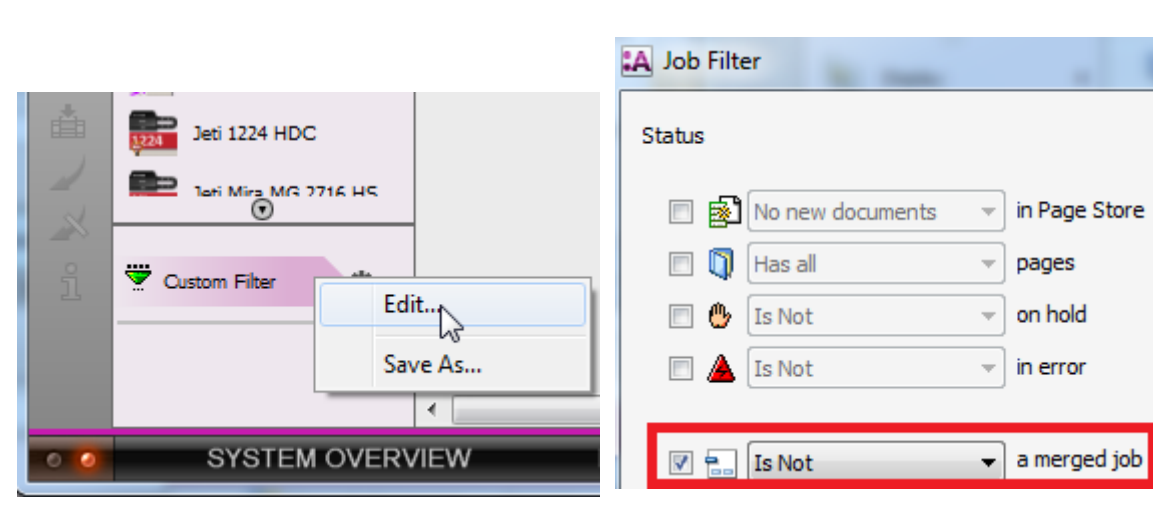

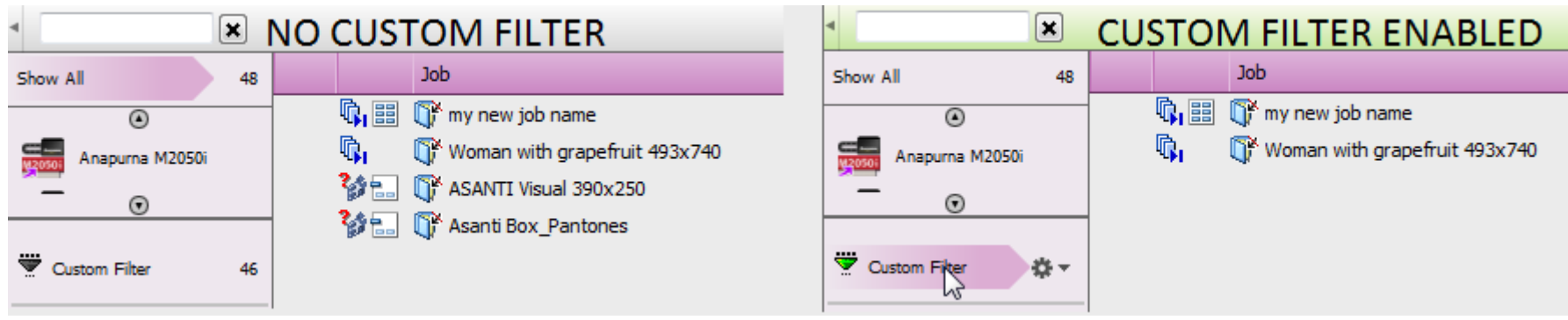

6. Click on Custom filter to disable the filter again

Hiding merged (original) jobs doesn't mean that they are removed from the system.

### Automatically delete merged (original) jobs

- 1. In the jobs list select jobs Asanti Box\_Pantones and Asanti Visual 390x250 (use SHIFT OR CTRL key to select multiple jobs).
- 2. Context-click the selected jobs > Merge Jobs.
- 3. Enable Delete Immediately in the Merge Assistant.

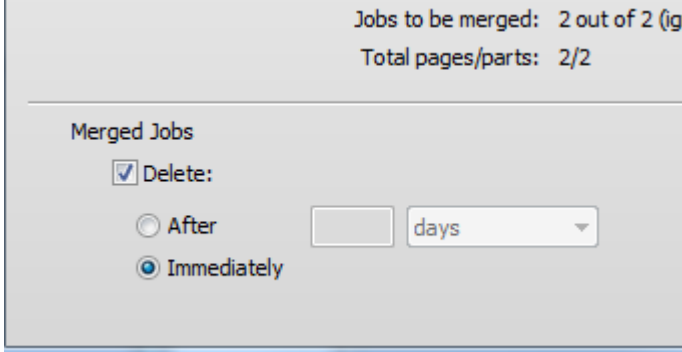

- 4. Enter job name second combined job.
- 5. Click the Merge Jobs button to open the Layout Editor.
- 6. Place the images on the sheet.
- 7. Submit job, print files: Make and send to printer, cut files: Make and send to cutter.
- 8. Close the Merge Assistant. When the job second combined job is finished, the original jobs are automatically deleted (Asanti Box\_Pantones and Asanti Visual 390x250).

## **2. Hot Tickets for automatic image placement**

### Create Hot Ticket

- 1. Click the Hot Tickets link at the bottom of the client window to navigate to the Hot Tickets window.
- 2. Context click the previously created Hot Ticket >Duplicate ticket. The new Hot Ticket automatically opens in Layout editor.
- 3. Change the settings in:
	- Job-Setup > Layout Sheets inspector.
		- o Check Automatically place images on sheets: In the resulting jobs, images will automatically be placed on a sheet.
		- o Check Optimize orientation: When placing the image on the sheet, Asanti tries to auto-rotate the image on the sheet for best fit.

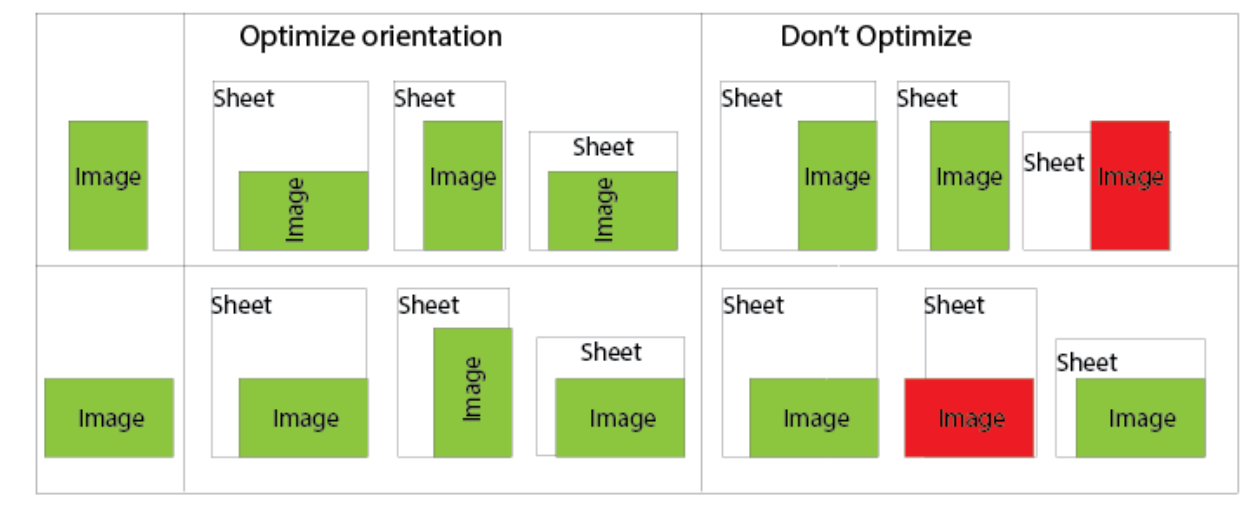

- 4. Submit job.
	- Enter a new name for the Hot Ticket: Automatic Output.
	- Print Files: Make and send to printer.
	- Cut Files: Make and send to cutter.

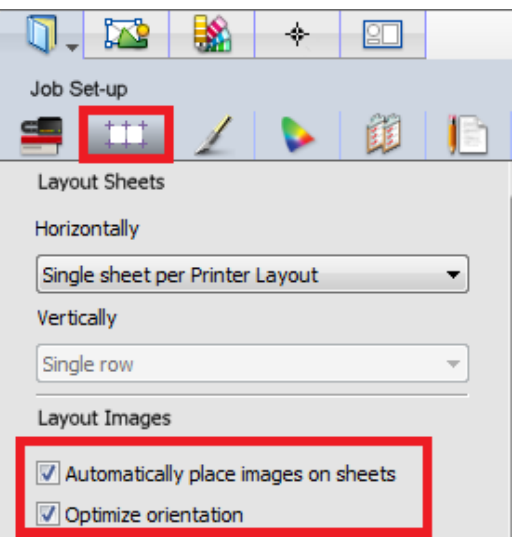

#### Import images

- 1. In Windows explorer, browse to \\[YOUR ASANTI SERVER]\Hotfolderroot\Automatic output.
- 2. Copy files to Hot Ticket Name folder: text boards 4 pages.pdf. Asanti visual 1200x797.jpg and Asanti Box.pdf.
	- For each document that is copied to the Hot Ticket a job is created.
	- Al jobs automatically output and get a finished state.
- 3. After the jobs are output, edit job text boards 4 pages
	- Each image is placed on a separate sheet.
	- The settings in the Job-Setup inspectors are set the same as in the Hot Ticket (e.g. media size, quality, cutter,,...).
	- Cutter registration marks are placed around each image (Finishing inspector > Cutter= Zünd).
	- The image on sheet 2 is rotated 90°. Because optimize orientation is enabled in the Hot Ticket, Asanti rotates portrait shaped images 90° if possible.
- 4. Submit job and click Discard.
- 5. Edit job Asanti visual 1200x797.

The image is rotated, otherwise it doesn't fit on the sheet.

- 6. Submit job and click Discard.
- 7. Edit job Asanti Box
- 8. Select the image in the image pane
- 9. Click the image inspector, automatically spots are recognized and assigned to finishing operations.
- 10. Submit job and click Discard.
- 11. In Windows explorer, browse to \\[YOUR ASANTI SERVER]\FinishingRoot\Zünd.
- 12. For each job, finishing files are created, this is because cutter Zünd was used.
- 13. Open Asanti Box Sheet 1.pdf in Acrobat. This file contains cutting info for Crease and Through Cut.
- 14. Close Acrobat

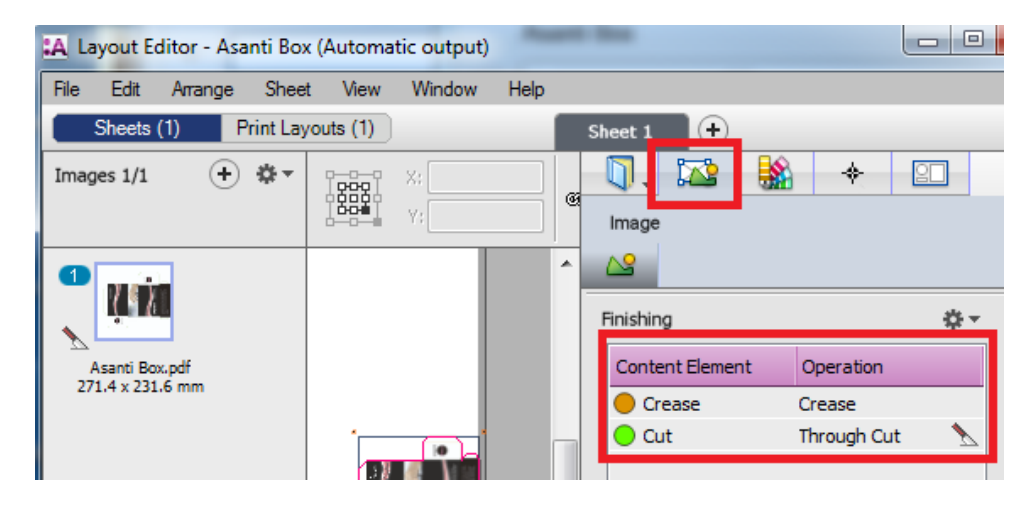

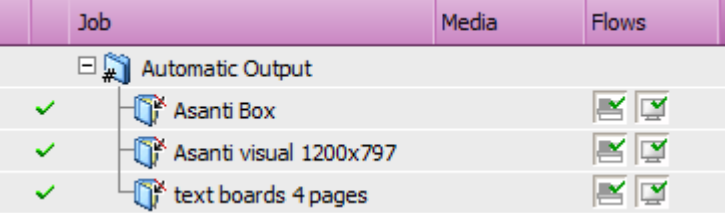

# **3. Hot Tickets with frames**

### Create Hot Ticket

- 1. Create a new Layout Hot Ticket from template Asanti.
- 2. In Layout Sheets inspector, enable automatically place images on sheets. The optimize orientation option doesn't influence placement of images when frames are placed in the Hot Ticket.
- 3. In the finishing inspector, select Cutter: Zünd, Finishing Margins: iCut Corner Marks, between 5.
- 4. Select the Frame tool.
- 5. Draw a frame on the sheet.
- 6. Select the Selection tool.
- 7. Select the frame.
- 8. Set the frame to X: 15mm, Y:15mm, W: 500mm, H: 300mm.
- 9. Context click Frame > Fitting > Fitting Options.
	- Set cropping to 0 mm.
	- Enable Auto-fit Image to Frame (Fill frame with image).
	- Enable Maintain proportions.
	- Enable Rotate for better fit: Asanti checks the aspect ratio's (portrait or landscape) of the image and the frame, and places the image so that the amount of scaling or cropping is minimal.

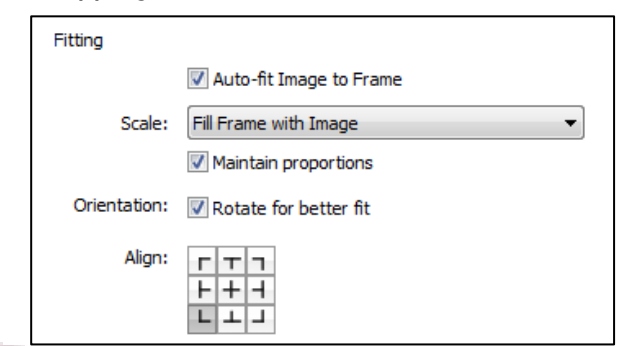

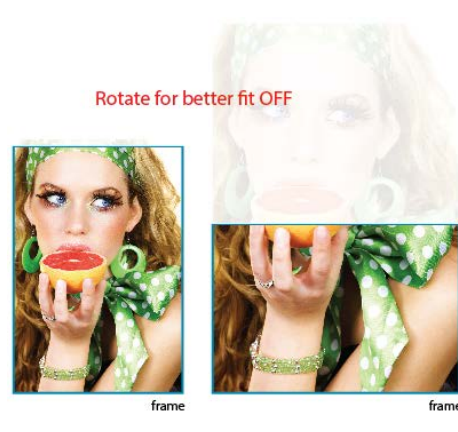

Rotate for better fit ON

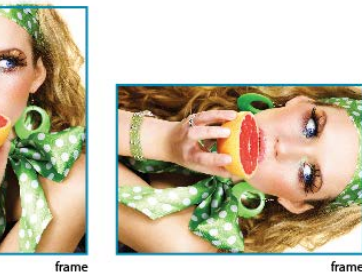

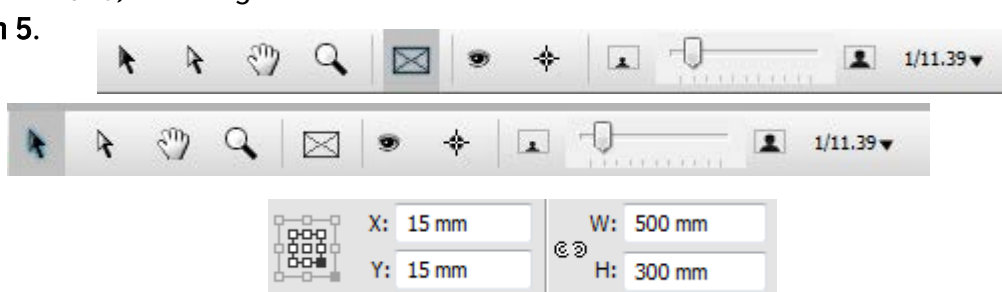

### Tutorial **Workflow automation Hot Tickets**

- 10. Click OK to save the Fitting Options.
- 11. Draw another frame on the same sheet.
- 12. Set the frame to X: 550mm, Y: 200mm, W: 250mm, H: 150mm.
- 13. Set fitting options to :
	- 0 mm cropping
	- Enable Auto-fit Image to Frame (Fill frame with image),
	- Disable Maintain proportions
	- Disable Rotate for better fit.
- 14. Click OK to save the Fitting Options.
- 15. Select the marks inspector. Around the image block, Cutter registration marks are shown because cutter "Zünd" is selected.
- 16. Manually enable the mark set "Cutter info". All marks placed in the Hot Ticket will also appear in the resulting jobs.
- 17. Submit job.
	- Enter Hot Ticket name: Frames.
	- Choose Print Files: Hold, Cut files: Hold.

#### Import images

- 1. Copy file to Hot Ticket: text boards 4 pages.pdf.
- 2. Edit job text boards 4 pages.
	- Each image is placed 2x on a separate sheet
	- The images are placed using the fitting options of the frames.
	- Page 2 is automatically rotated in the right frame on sheet 2. This is because "Rotate for better fit" is enabled in the fitting options of this frame. The image is placed so that the amount of scaling or cropping is minimal.
	- The settings in the job-setup inspectors are set the same as in the Hot Ticket (e.g. media size, quality, cutter, finishing margins,…)
	- Cutter registration marks are placed around each image (Because selected cutter= Zünd)
- 3. Submit job and click Discard.

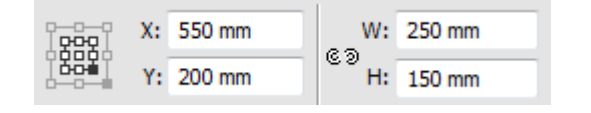

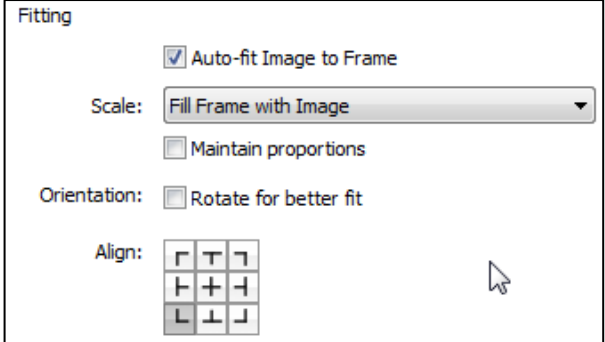

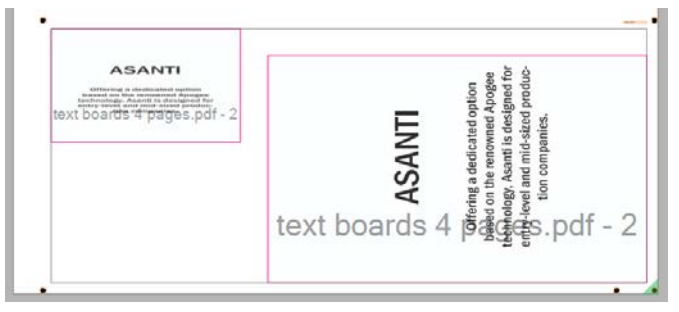

# **4. Save Hot Ticket as template**

A Hot Ticket can be saved as template, so when creating another new Hot Ticket, the saved template can be used to start from.

1. Context click a Hot Ticket > Save as template.

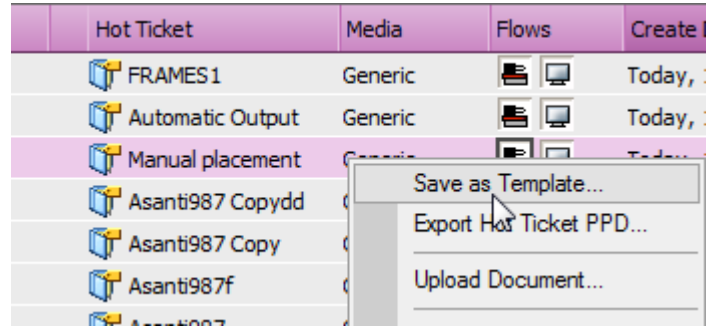

- 2. Create a new category: My category.
- 3. In the name field keep the default name, click save

It is not possible to save a Hot Ticket template in the categories: All, Asanti and Blank.

- 4. File>New layout Hot Ticket.
- 5. Choose My category.
- 6. Choose the saved template.
- 7. Enter a new Hot Ticket name, click open
- 8. The Hot Ticket opens with the same settings as in the Hot Ticket template.
- 9. Submit the Hot Ticket>Delete.